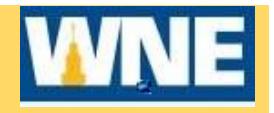

- 1. Access Student Planning via Connect2U or directly at ht ps://selfservice.wne.edu/student
- Enter your WNE username an  $\langle \langle$  $\mathcal{L}$  $\overline{2}$ .
- 1. Click on

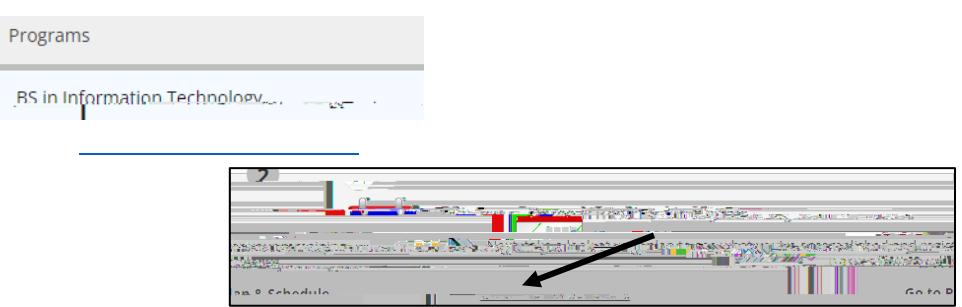

4. If there are any warnings listed in red in the upper right of screen, you will need to resolve the issue(s) before you can register for courses. Note: If you have any warnings, you CAN plan your courses, but you cannot register.

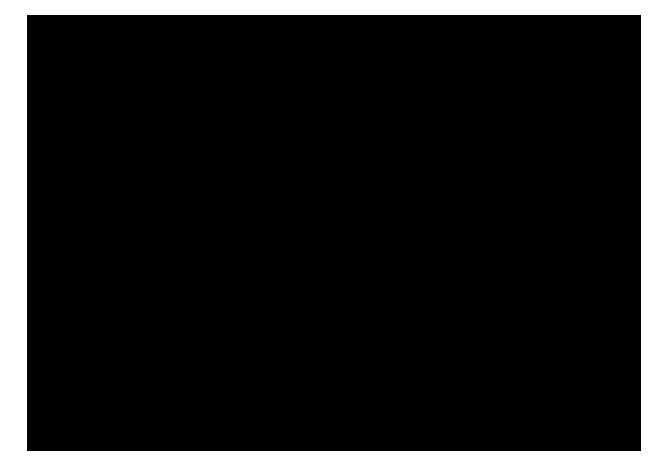

5. Note the start ng registrat on date.

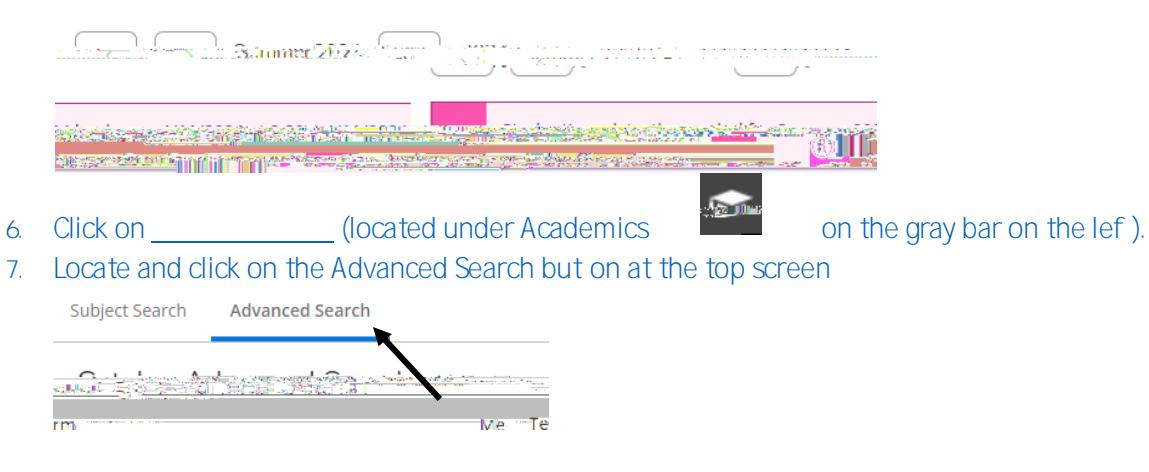

8. Filter results by Term and scroll down to filter by Academic Level and enter LAW JD & MS click search

9. Select the course of interest. Click